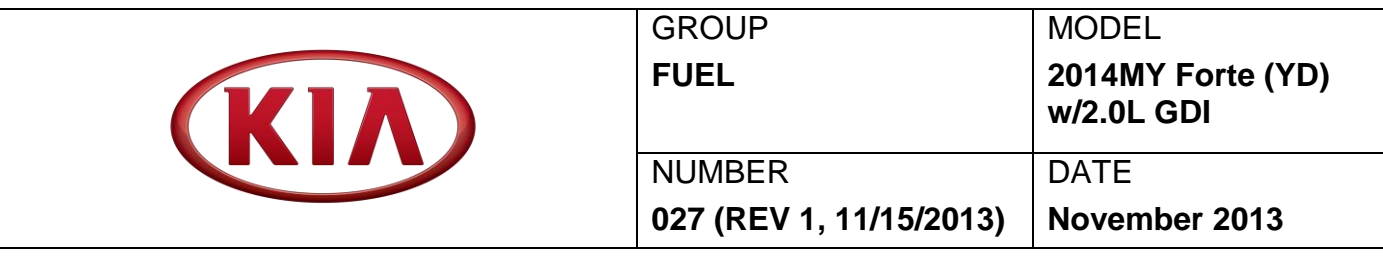

# TECHNICAL SERVICE BULLETIN

### **SUBJECT:** COMBINED TSB/SERVICE ACTION: ECM UPGRADE – MIL ON WITH DTC P0461 (SA156)

## **NOTICE**

**This bulletin has been revised to include additional information. New/revised sections of this bulletin are indicated by a black bar in the margin area.**

This bulletin provides information related to an ECM software upgrade for 2014MY Forte (YD) vehicles with 2.0L GDI engine, produced from January 31, 2013 to September 26, 2013, which may experience a malfunction indicator lamp (MIL) illuminated with the Electronic Control Module (ECM) system-related DTC P0461. To prevent and/or correct this condition, the ECM should be reprogrammed using the GDS download, as described in this bulletin. Kia is requesting the completion of this Service Action on all affected vehicles, including dealer stock, prior to delivery. For confirmation that the latest reflash has been done to a vehicle you are working on, verify ROM ID using the tables in this TSB.

For vehicles not on the Affected Vehicles list, but with a customer concern as described above, perform the following procedure outlined in this bulletin and submit a warranty claim per "customer concern" (Standard TSB) claim information on page 7.

**DTC – P0461**: Fuel Level Sensor Circuit Range/Performance

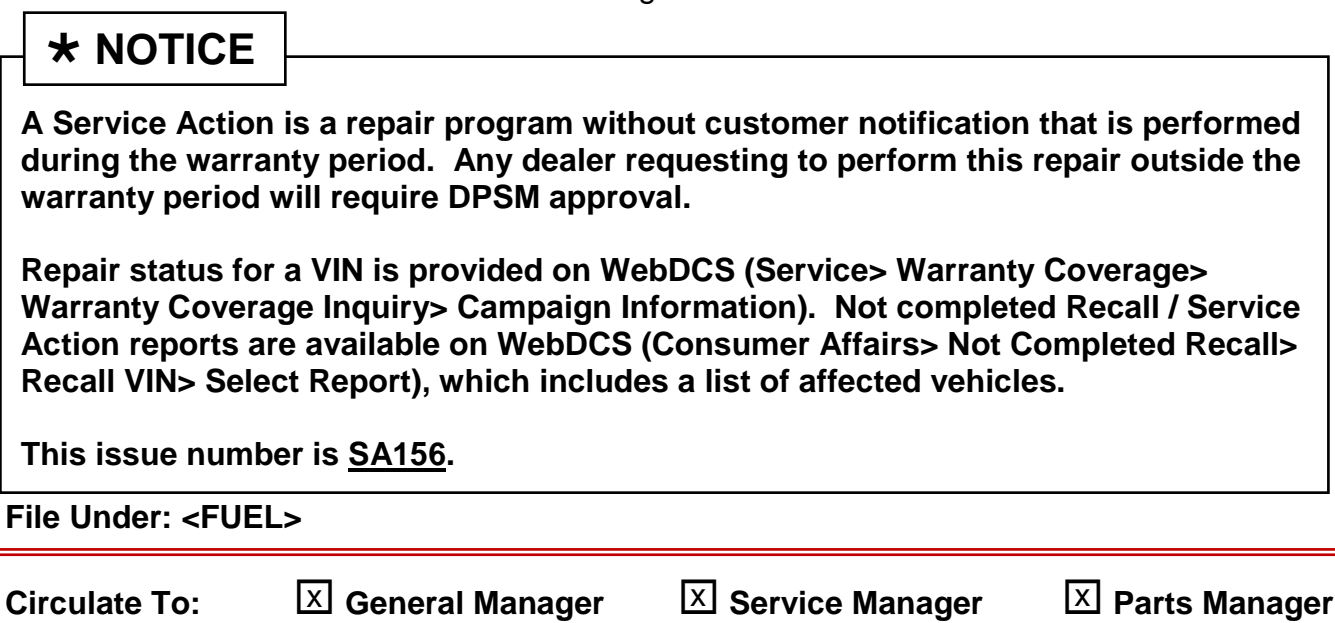

#### Page 2 of 7

## COMBINED TSB/SERVICE ACTION: ECM UPGRADE – MIL ON **SUBJECT:** WITH DTC P0461 (SA156)

## **\* NOTICE**

**DO NOT replace any parts related to the DTCs mentioned above unless proven to be the cause for the DTC AFTER the reflash has been performed. First perform the reflash as described in this bulletin, and verify that no DTC(s) will re-set. Should a DTC re-set after the reflash, diagnose according to KGIS. Parts replacement in conjunction with this TSB may be subject to Mandatory Parts Return and returned parts will be tested by KMA. Unnecessarily replaced parts will be subject to chargeback.**

To correct this condition, the ECM should be reprogrammed using the GDS download as described in this bulletin.

### **UPGRADE EVENT NAME**

**218.YD DTC(P0461) LOGIC IMPROVEMENT(ECU)**

# **\* NOTICE**

- **A fully charged battery is necessary before ECM upgrade can take place. It is recommended that the Midtronics GR8-1299 system be used in ECM mode during charging. DO NOT connect any other battery charger to the vehicle during ECM upgrade.**
- **All ECM upgrades must be done with the ignition key in the 'ON' position.**
- **Be careful not to disconnect any cables connected to the vehicle or GDS during the ECM upgrade procedure.**
- **DO NOT start the engine during ECM upgrade.**
- **DO NOT turn the ignition key 'OFF' or interrupt the power supply during ECM upgrade.**
- **When the ECM upgrade is completed, turn the ignition 'OFF' and wait 20 seconds before starting the engine.**
- **ONLY use approved ECM upgrade software designated for the correct model, year.**

## **CAUTION**

**Before attempting an ECM upgrade on any Kia model, make sure to first determine whether the particular model is equipped with an immobilizer security system. Failure to follow proper procedures may cause the PCM to become inoperative after the upgrade and any claims associated with this repair may be subject to chargeback.** 

#### COMBINED TSB/SERVICE ACTION: ECM UPGRADE – MIL ON WITH DTC P0461 (SA156) **SUBJECT:**

### **ROM ID INFORMATION TABLES :**

**Upgrade event #218 (YD)**

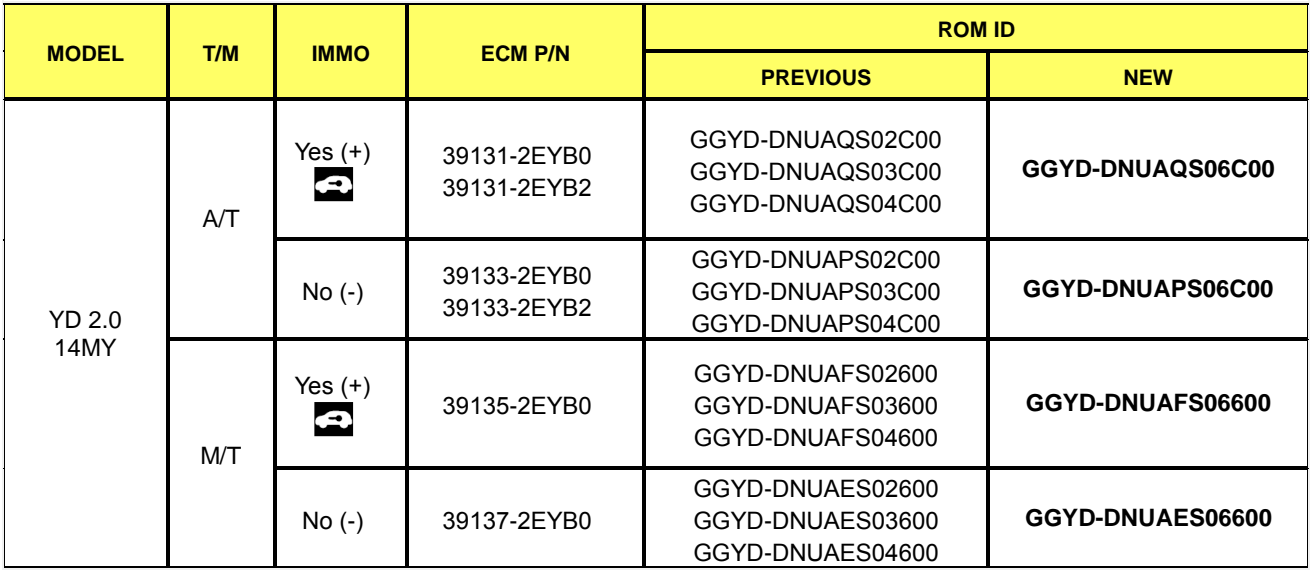

*To verify the vehicle is affected, be sure to check the Calibration Identification of the vehicle's ECM ROM ID and reference the Information Table as necessary.*

1. Connect the power supply cable to the GDS.

## $\star$  **NOTICE**

**If attempting to perform the ECM upgrade with the power supply cable disconnected from the GDS tool, be sure to check that the GDS tool is fully charged before ECM upgrade. If the GDS tool is not fully charged, failure to perform the ECM upgrade may occur. Therefore, it is strongly recommended that the power supply connector be connected to the GDS tool.**

2. Connect the USB cable between the VCI and the GDS.

### $\star$  **NOTICE**

**When performing the ECM upgrade using the GDS tool, wireless communication between the VCI and GDS tool is not available. Therefore, be sure to connect the USB cable between the VCI and the GDS tool.**

#### Page 4 of 7

### COMBINED TSB/SERVICE ACTION: ECM UPGRADE – MIL ON **SUBJECT:** WITH DTC P0461 (SA156)

- 3. Connect the Main 16-pin DLC cable (GHDM 241000) to the VCI.
- 4. Connect the Main 16-pin DLC cable (GHDM – 241000) to the OBD-II connector, located under the driver's side of the instrument panel.

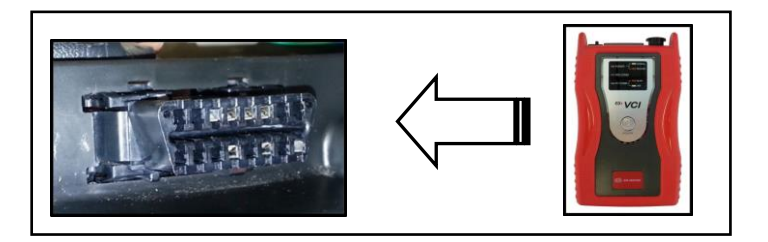

- 5. With the ignition key ON, turn ON the VCI and GDS. Access the GDS vehicle identification number (VIN) screen and configure the vehicle using the **VIN AUTO DETECT** Function.
- 6. Select **ENGINE** system and click **OK**.

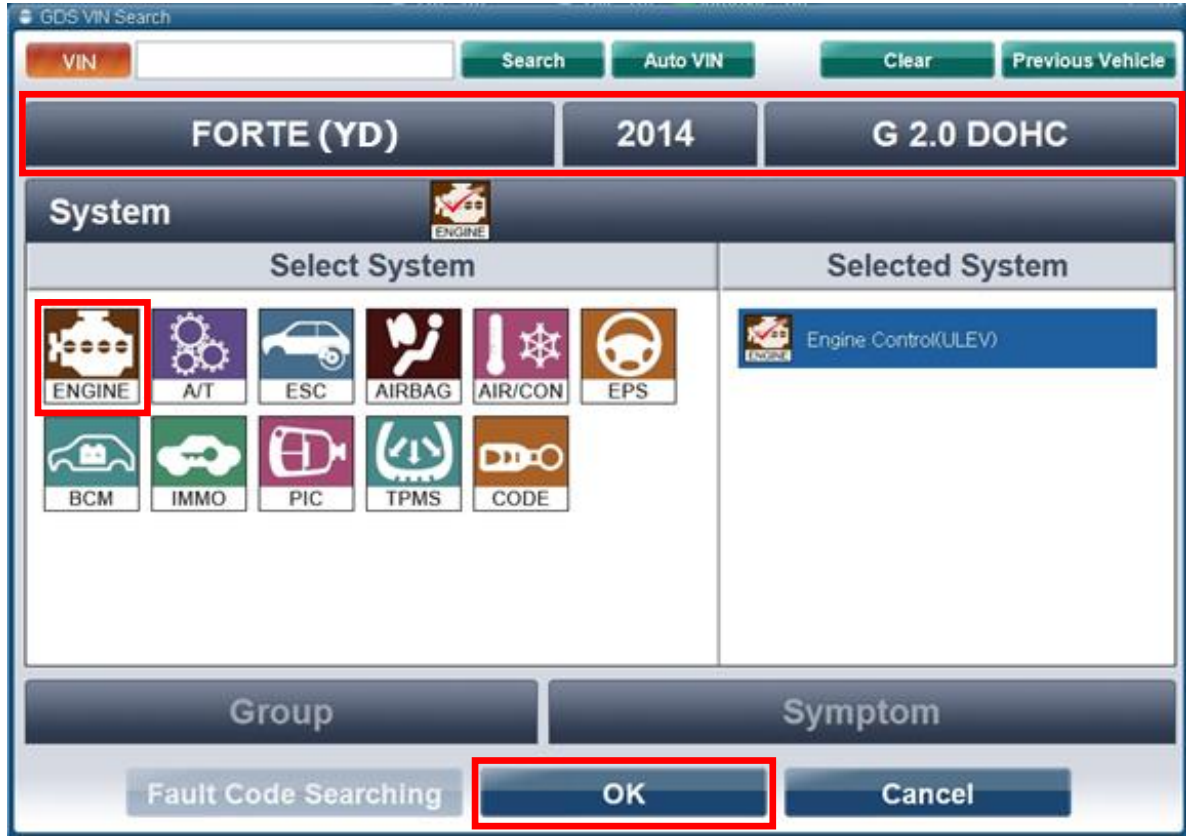

7. Select **ECU Upgrade** from the bottom right-hand corner. Next select **Auto Mode**, and then **Engine**. Perform the ECM upgrade in accordance with normal GDS ECM upgrade procedures.

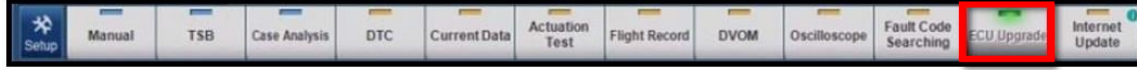

TSB: FUE 027 / SA156 [REV 1] Forte (YD) November 2013

 COMBINED TSB/SERVICE ACTION: ECM UPGRADE – MIL ON WITH DTC P0461 (SA156) **SUBJECT:**

- 8. When the GDS tool reports that the ECM upgrade has been successfully completed, click **OK**, turn OFF the ignition key, and wait at least 10 seconds before attempting to start the engine.
- 9. Check if any incidental Diagnostic Trouble Codes DTC(s) have been created by the upgrade process; clear any DTC(s) that may be present.
- 10. Start the engine to confirm proper operation of the vehicle.

# **A** CAUTION

**Before attempting an ECM upgrade on any Kia model, make sure to first determine whether the particular model is equipped with an immobilizer security system. Failure to follow proper procedures may cause the PCM to become inoperative after the upgrade and any claims associated with this repair may be subject to chargeback.**

# **NOTICE**

**Do NOT attempt to perform a Manual Mode upgrade unless Auto Mode fails. Always follow the instructions given on the GDS tool in either Auto or Manual mode. See table for Manual Mode passwords.**

#### **\* MANUAL MODE ECM UPGRADE PASSWORDS:**

#### **\* Do NOT perform Manual Mode ECM upgrade unless Auto Mode fails.**

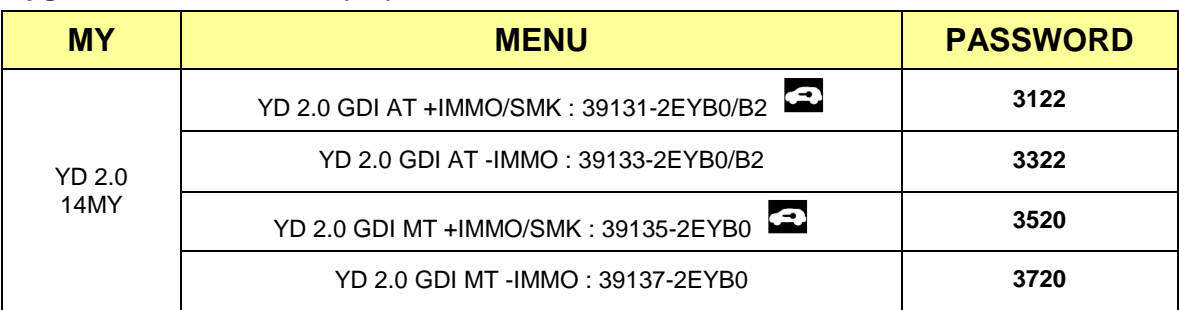

#### **Upgrade event #218 Forte (YD)**

### Page 6 of 7

#### COMBINED TSB/SERVICE ACTION: ECM UPGRADE – MIL ON WITH DTC P0461 (SA156) **SUBJECT:**

- 1. Within the **ECM Upgrade** screen, select **Manual Mode** in the left column, select **Engine** and then select **Upgrade Event 218**. Select the appropriate control unit part number by referring to the ROM ID Information Table on Page 3 and click **OK**.
- 2. Enter the appropriate password from the table on Page 5, and click **OK**.
- 3. Upgrade will begin and the progress of the upgrade will appear on the bar graph.
- 4. Following the guidelines displayed on the screen during upgrade procedure, cycle the ignition **OFF** ↔ **ON** for ten (10) seconds.
- 5. Check if any incidental Diagnostic Trouble Codes DTC(s) have been created by the upgrade process; clear any DTC(s) that may be present.
- 6. Start the engine to confirm proper operation of the vehicle.

#### COMBINED TSB/SERVICE ACTION: ECM UPGRADE – MIL ON WITH DTC P0461 (SA156) **SUBJECT:**

### AFFECTED VEHICLE PRODUCTION RANGE:

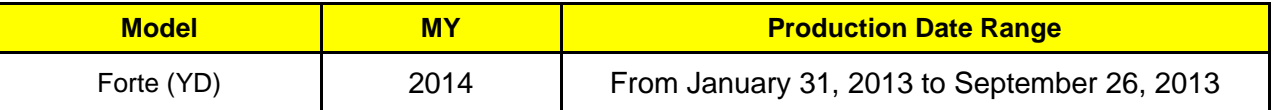

### SERVICE ACTION WARRANTY INFORMATION:

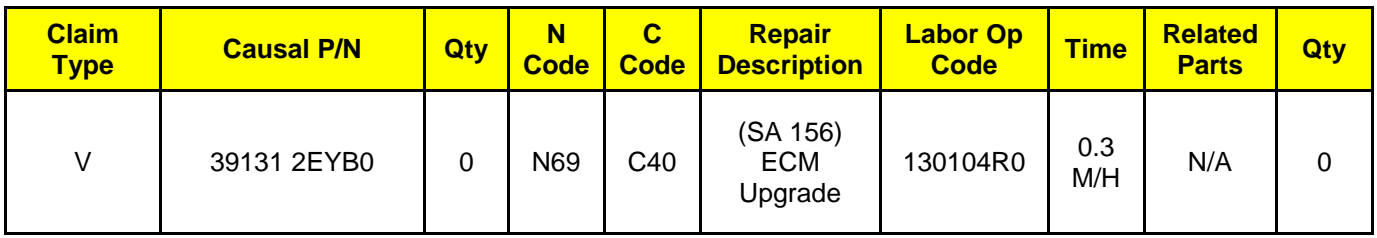

STANDARD WARRANTY CLAIM INFORMATION:

Use this information only to file a warranty claim for vehicles for which:

- 1. A customer complains of the same concern.
- 2. The VIN does not appear on the Affected Vehicles list for Service Action 156.
- 3. The vehicle model year and production date range are as identified in this bulletin

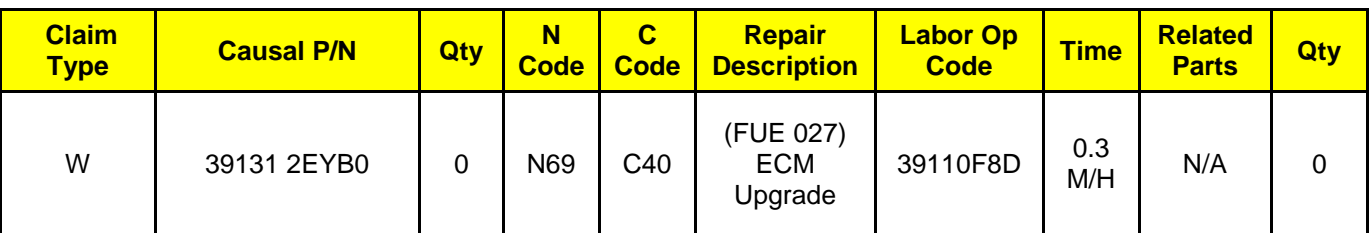

### **NOTICE**

### **VIN inquiry data for this repair is provided for tracking purposes only. Kia retailers should reference SA156 when accessing the WebDCS system.**